# **Azure Active Directory SSO Integration**

Configure Azure Active Directory as SAML Identity Provider:

#### **Add an enterprise application**

To add an enterprise application to your tenant:

- 1. Sign in to your Azure Account through the [Azure portal](https://portal.azure.com/).
- 2. Select **Azure Active Directory**.
- 3. Select **Enterprise applications**.
- 4. Select **New application**.
- 5. Select **Create your own application.**
- 6. Name the application, and Create.

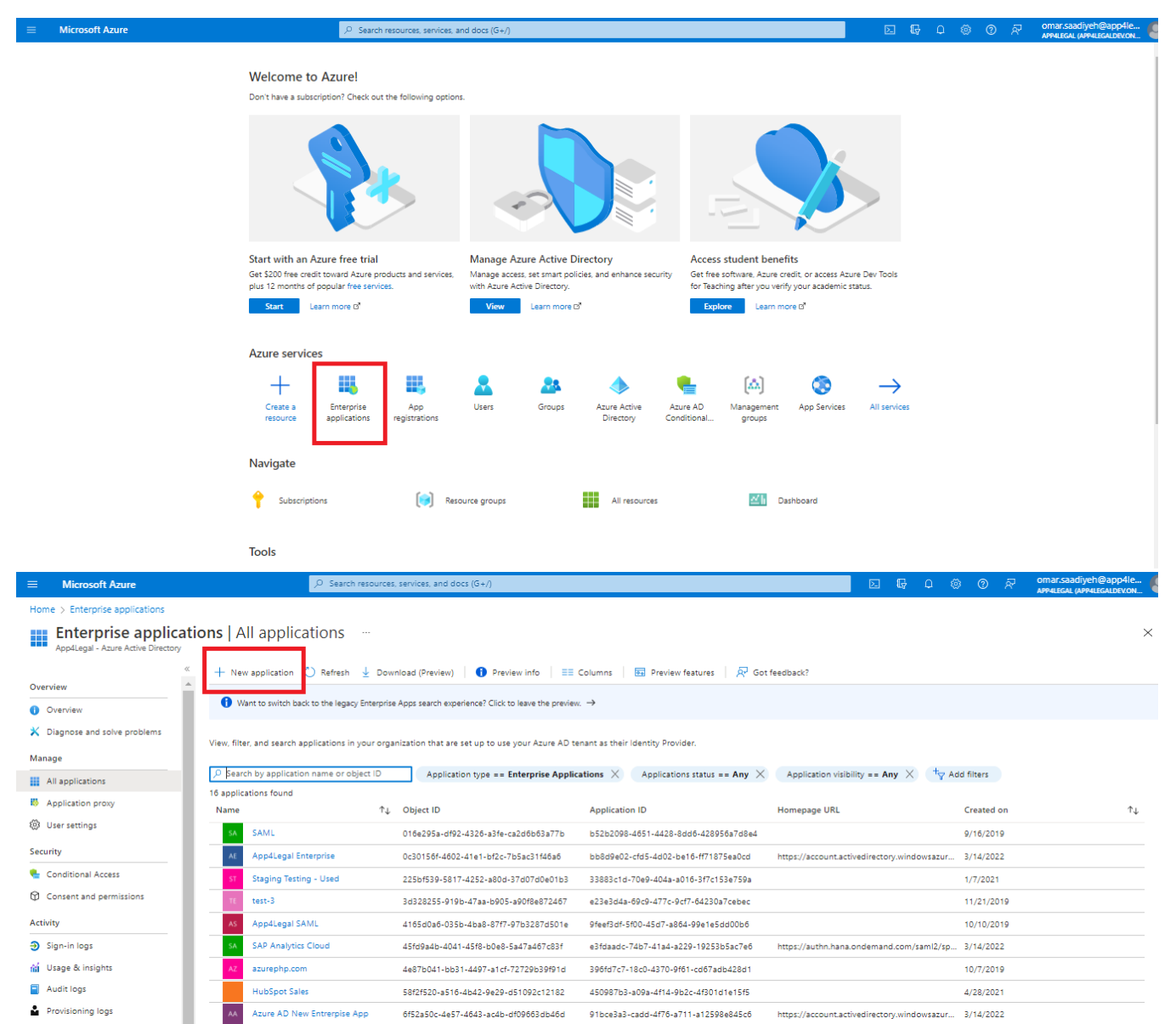

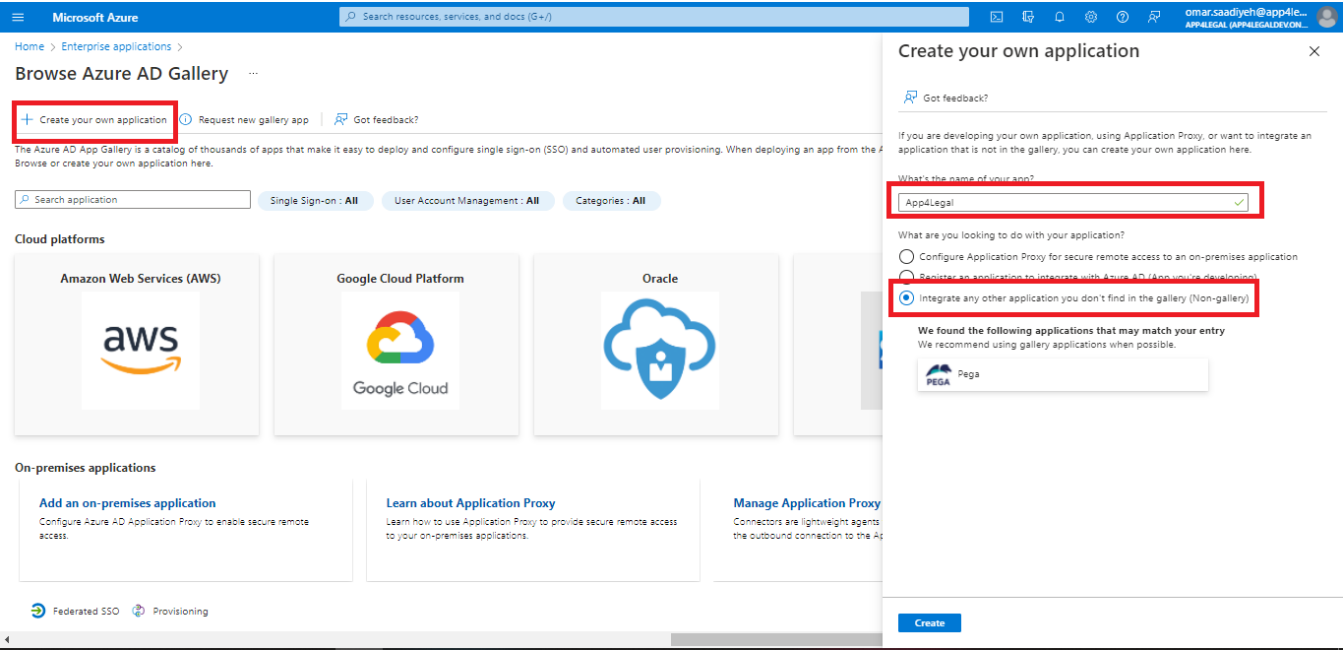

### **Assign users and groups**

Only the assigned users/groups will be able to sign in to this application.

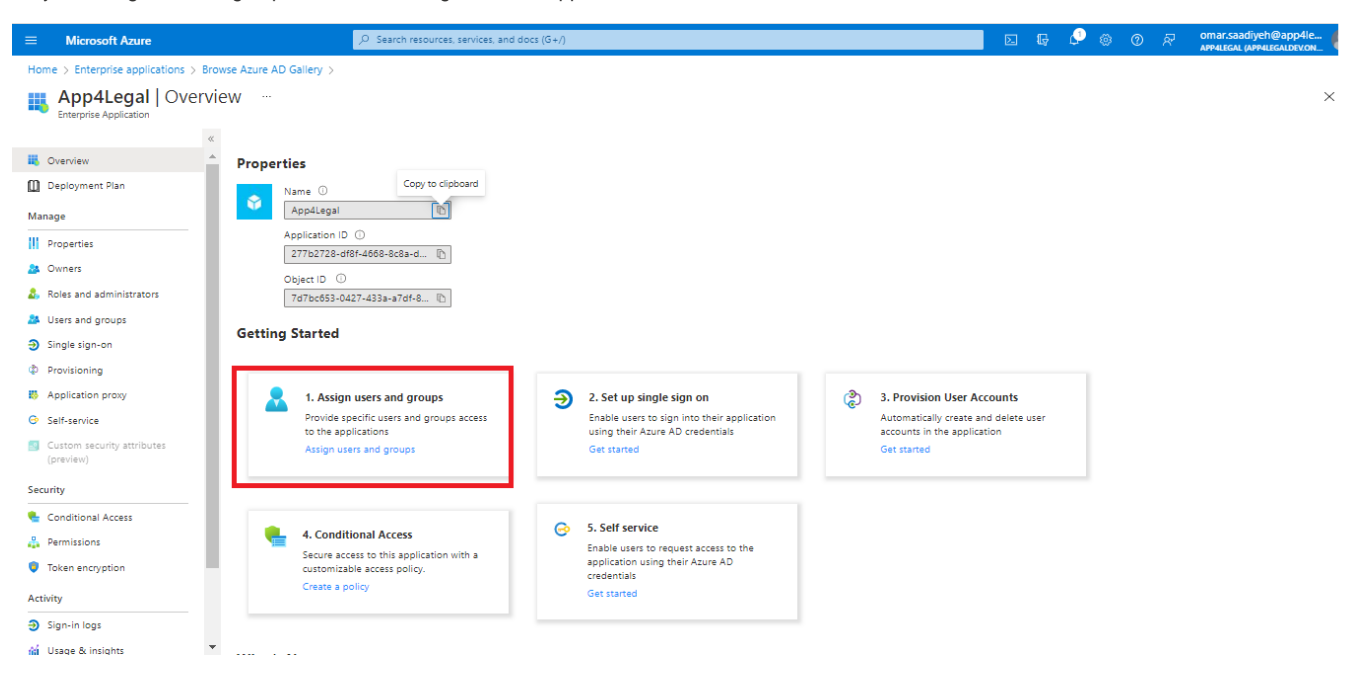

Home > Enterprise applications > App4Legal Enterprise

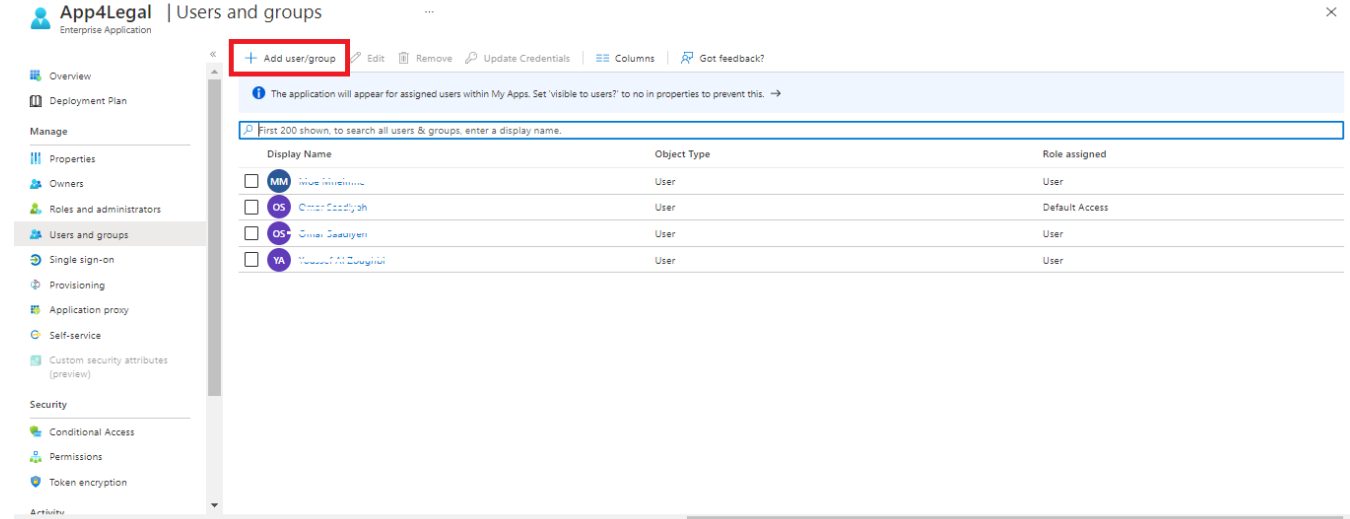

## **Setup Single sign-on**

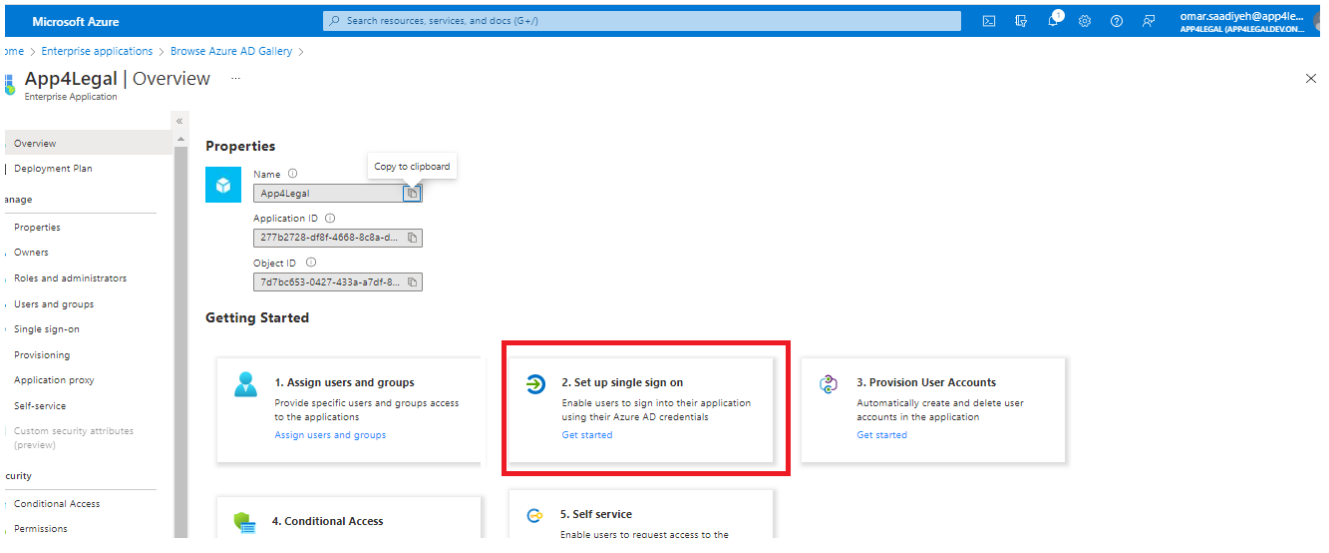

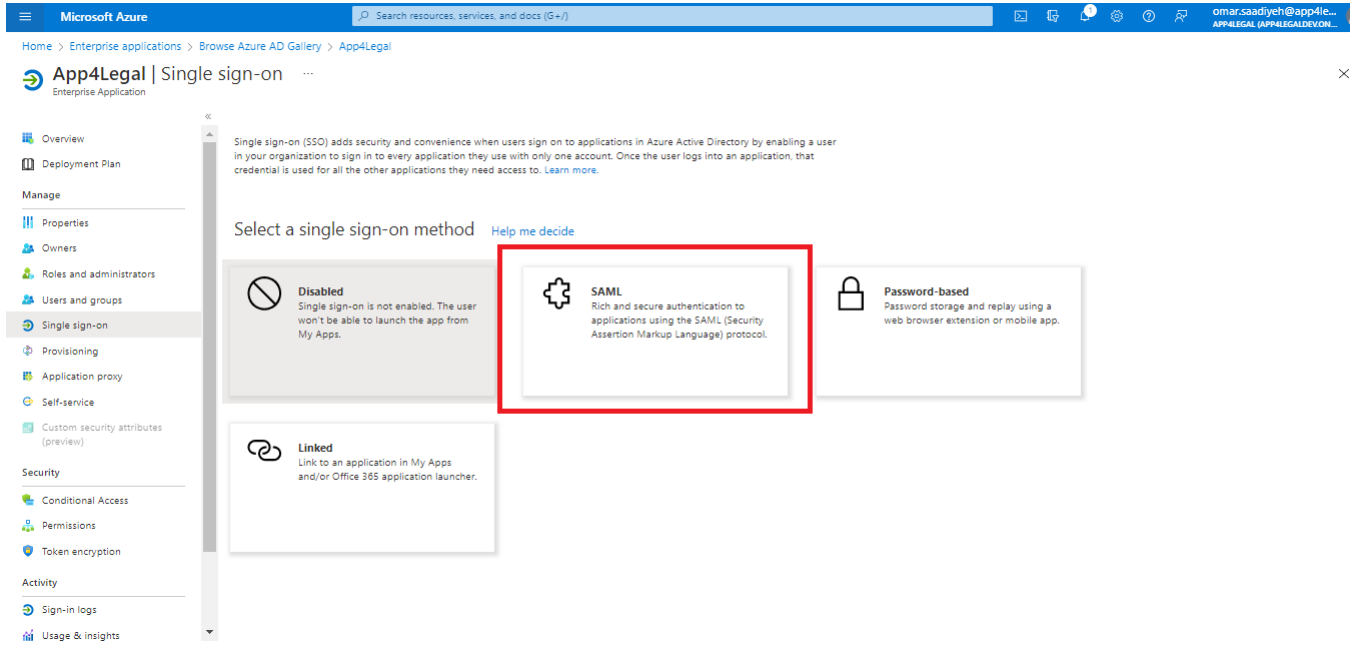

#### **Basic SAML Configuration**

#### 1. Select **Edit**.

2. Setup the below and Save.

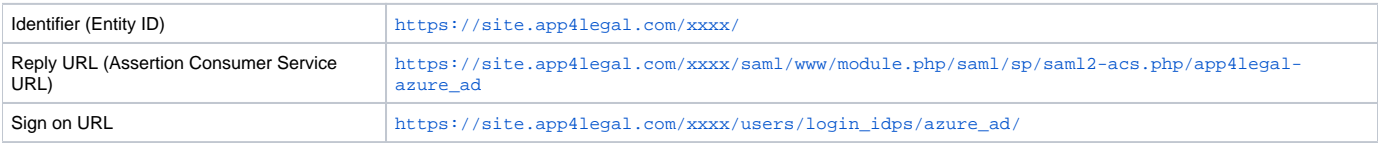

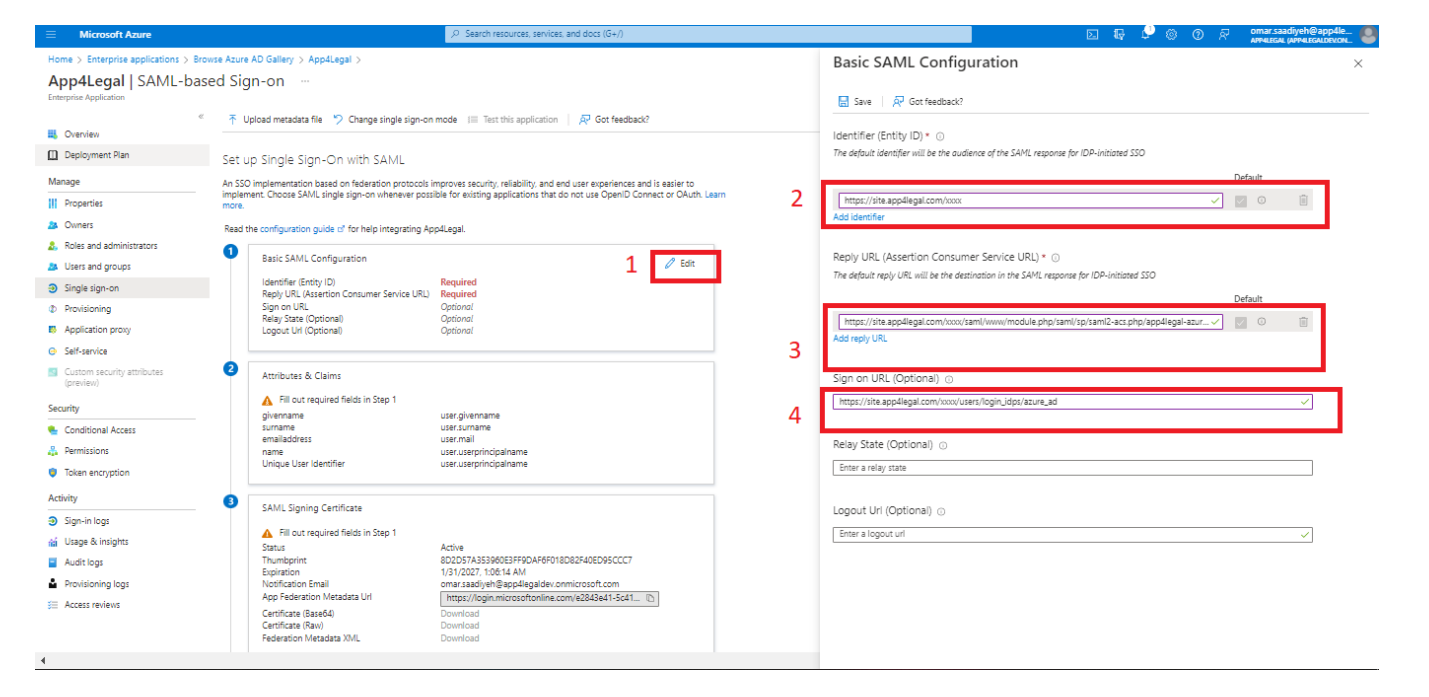

#### **Obtain Federation Metadata XML**

- 1. Go to **SAML Signing Certificate.**
- 2. Download **Federation Metadata XML** (to be imported as Metadata File at App4Legal).

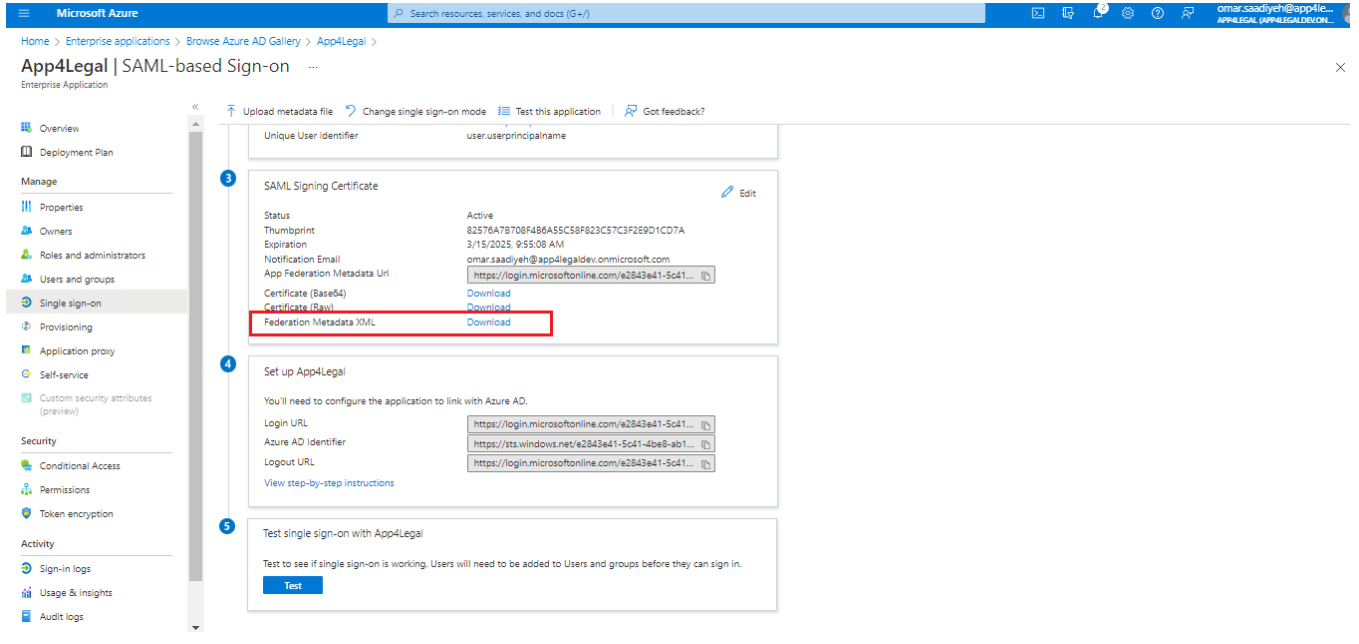

#### **Obtain Client ID & Client Secret**

- 1. From **App registrations** in Azure AD, select your application.
- 2. Select **Overview**.
- 3. Copy **Application (client) ID** (to be pasted as Client ID at App4Legal).
- 4. Select **Certificates & secrets**.
- 5. Select **Client secrets New client secret**.
- 6. 6. Provide a description of the secret, and a duration. When done, select **Add**.<br>7. After saving the client secret, the value of the client secret is displayed. Con
- After saving the client secret, the value of the client secret is displayed. **Copy this value because you won't be able to retrieve the key later** (to be pasted as Client Secret at App4Legal).

m.

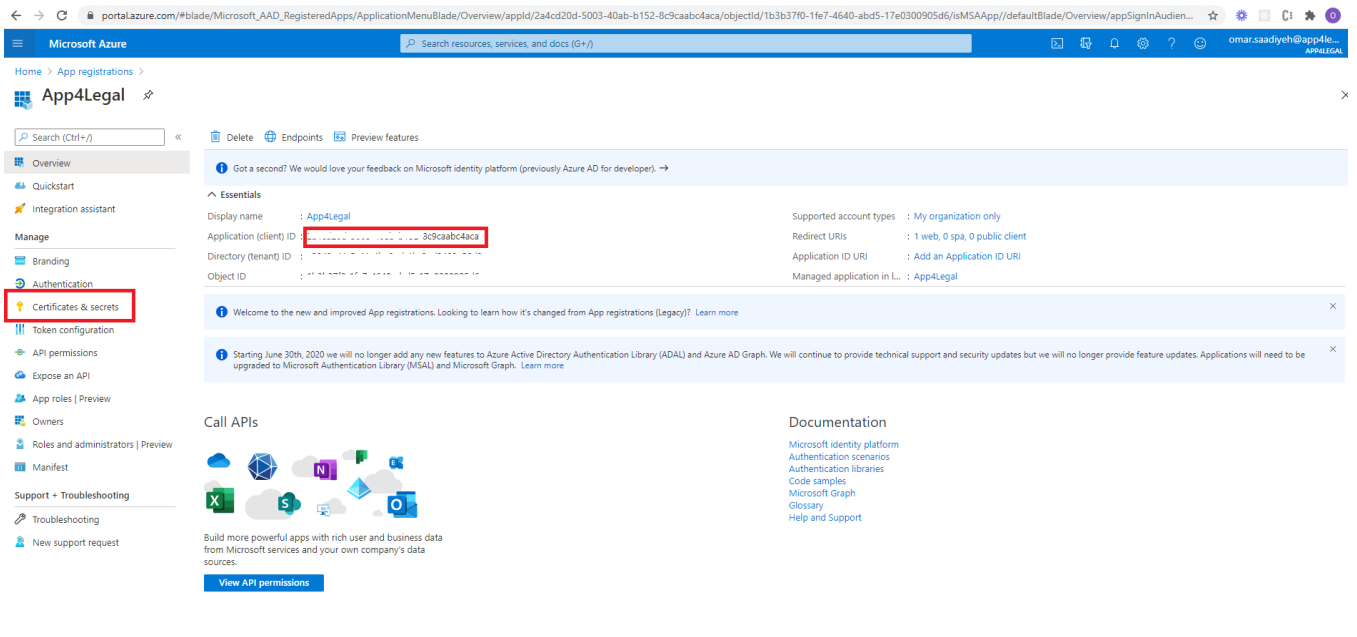

Sign in users in 5 minutes

#### **Client Secret**

[blocked URL](https://docs.microsoft.com/en-us/azure/active-directory/develop/media/howto-create-service-principal-portal/copy-secret.png)

#### **API Permissions**

1. Select **API Permissions.**

#### 2. Select **Add a permission Microsoft Graph**.

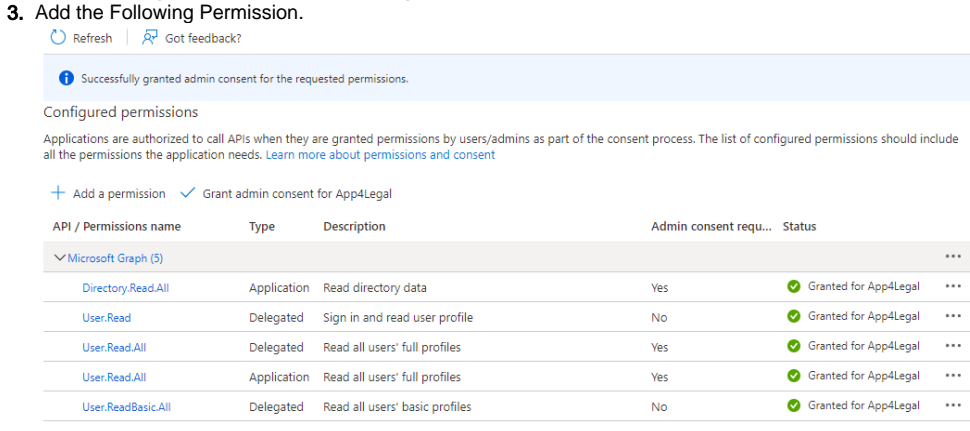

4. Don't forget to grant admin consent for these permissions.

## Configure App4Legal as SAML Service Provider

#### **Enable SSO in App4Legal**

- 1. Sign in to your App4Legal instance [App4legal](https://www.app4legal.com/app4legal-cc/public/app/signin).
- 2. Go to the **Settings Single Sign On Setup** .
- 3. Select **Azure Active Directory**
- 4. Paste **Client ID** & **Client Secret** (copied before from Azure AD).
- 5. Upload **Metadata File** (downloaded before from Azure AD).
- 6. Click Save

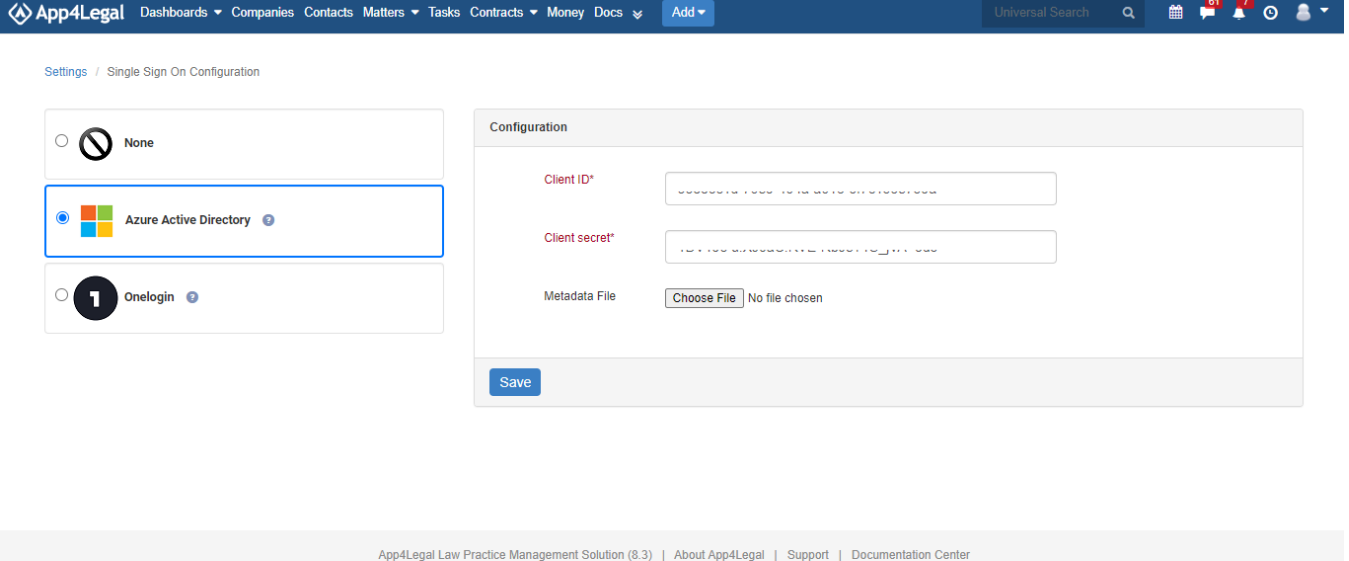

<br />
App4Legal

#### **Import Users from Azure AD to App4Legal**

- 1. Go to the **Settings Users & Permissions Import Users from Azure Active Directory**.
- 2. Look up the users and choose the appropriate User Group.

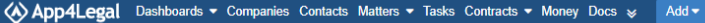

Universal Search Q **@** <sup>61</sup> 4 0 <sup>2</sup>

Settings / Search Users / Import Users

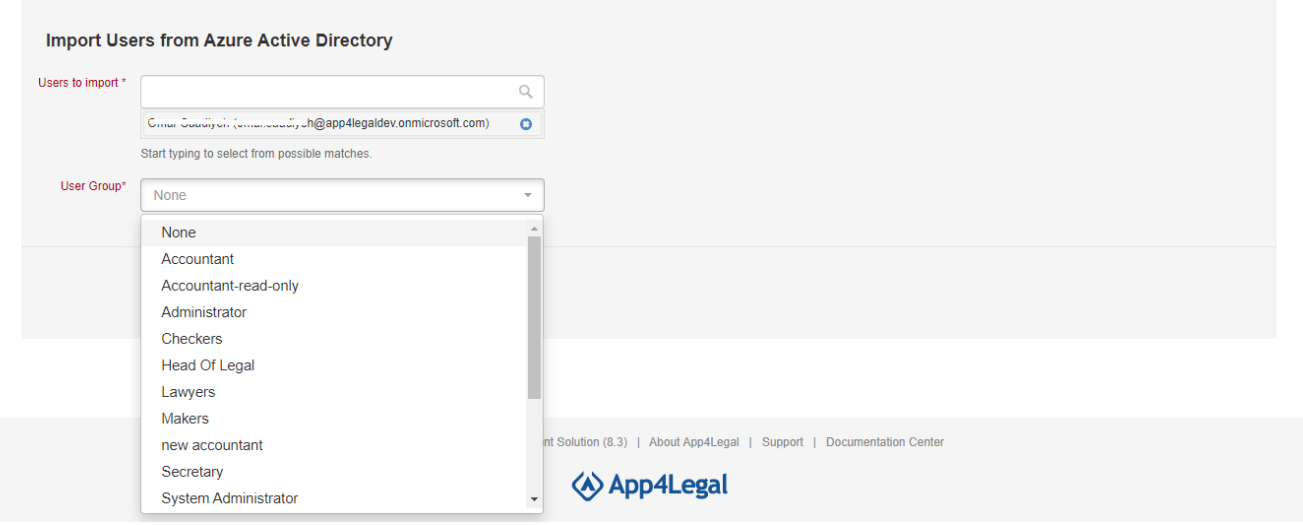